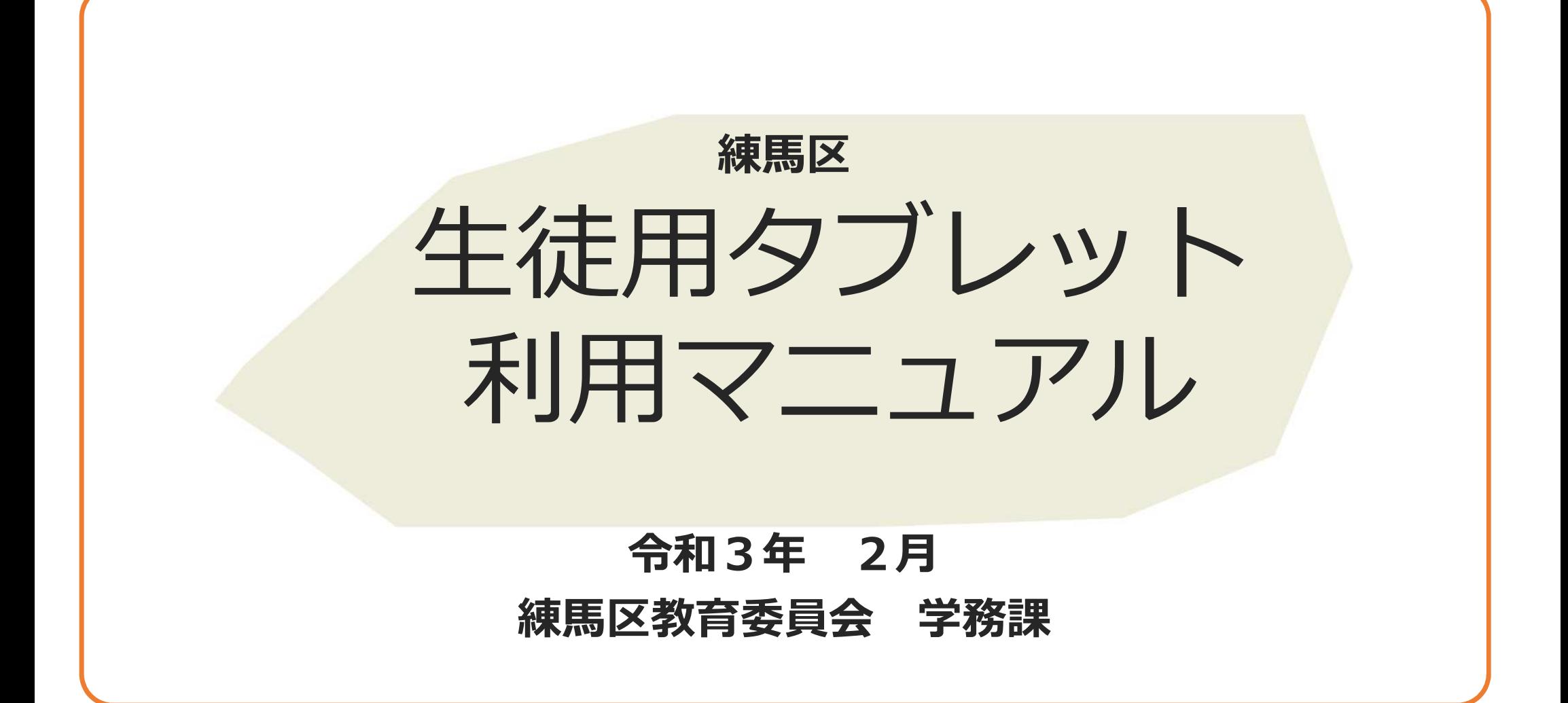

# 目次

- **貸与機器一覧**
- **Chromebookについて**
- **アカウントおよびパスワード**
- **起動方法**
- **ログイン方法**
- **ログイン方法(初回のみ)**
- **導入アプリ一覧**
- **各アプリの起動方法**
- **タッチパッド操作・タップ操作**
- 導入機器・アプリケーション **10 バッテリーについて**
	- **シャットダウン方法**
- **注意事項**

貸与機器一覧

## 以下の機器を貸与します。

転校や卒業の際は、学校へ返却していただきます。取り扱いには十分お気を付けください。

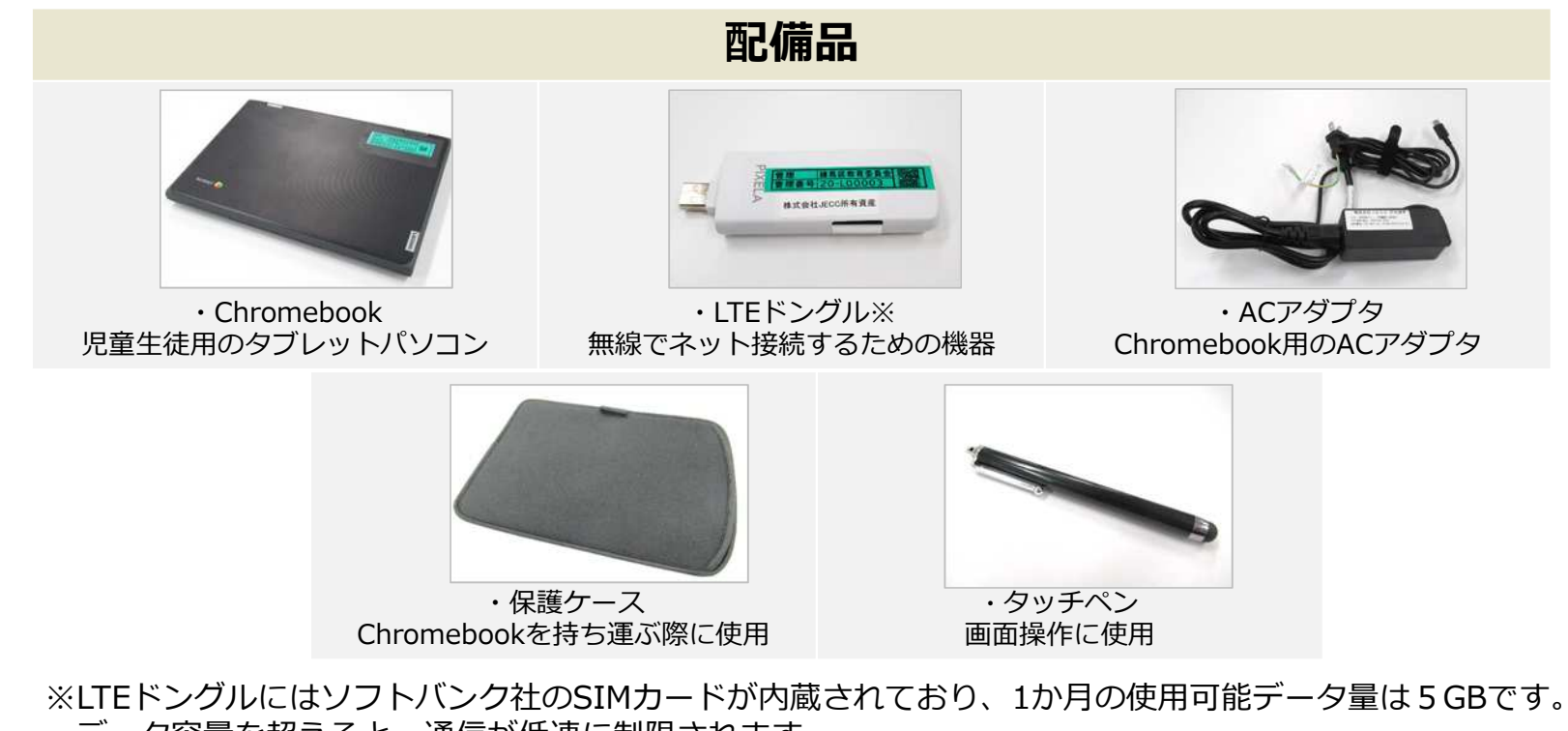

データ容量を超えると、通信が低速に制限されます。

# Chromebookについて

ChromebookはGoogleのChrome OSを搭載したコンピューターです。 丈夫な作り・起動の速さ・動作の軽さなどの特徴があります。

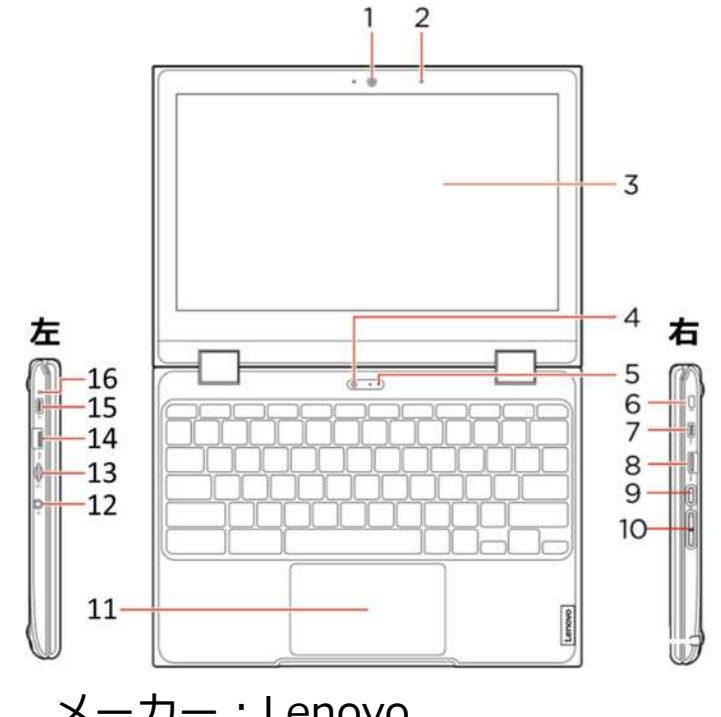

メーカー︓Lenovo 機種名:300e Chromebook 2nd gen

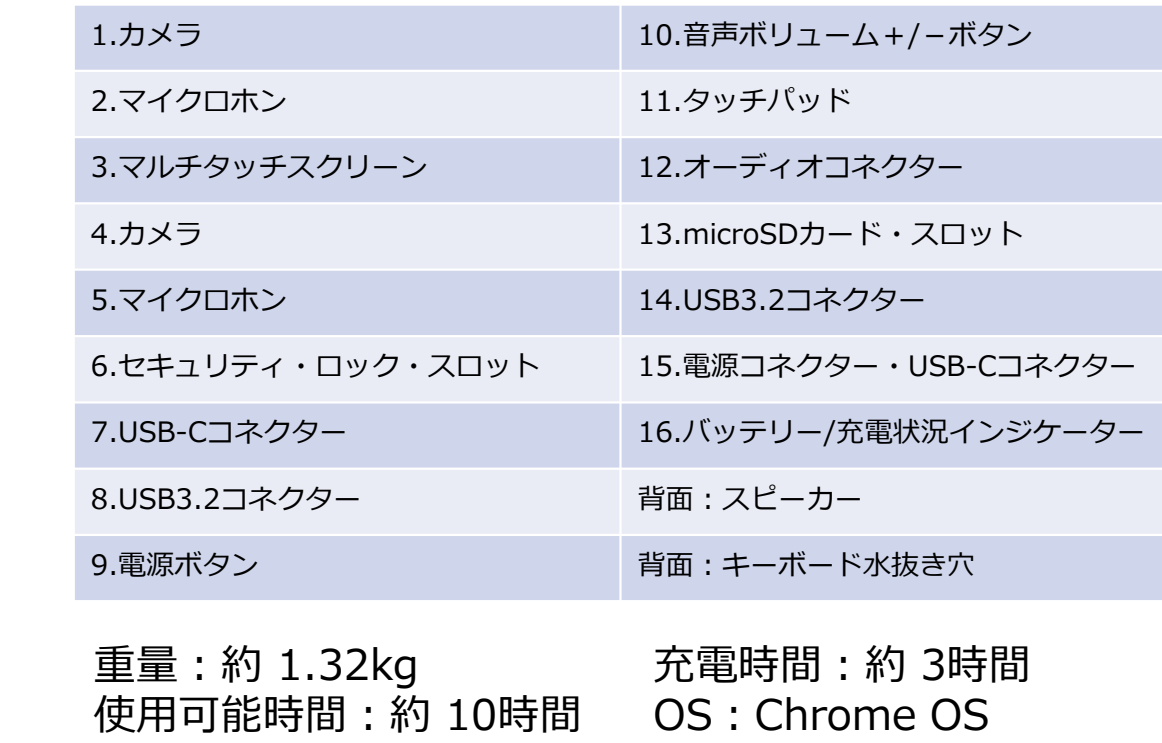

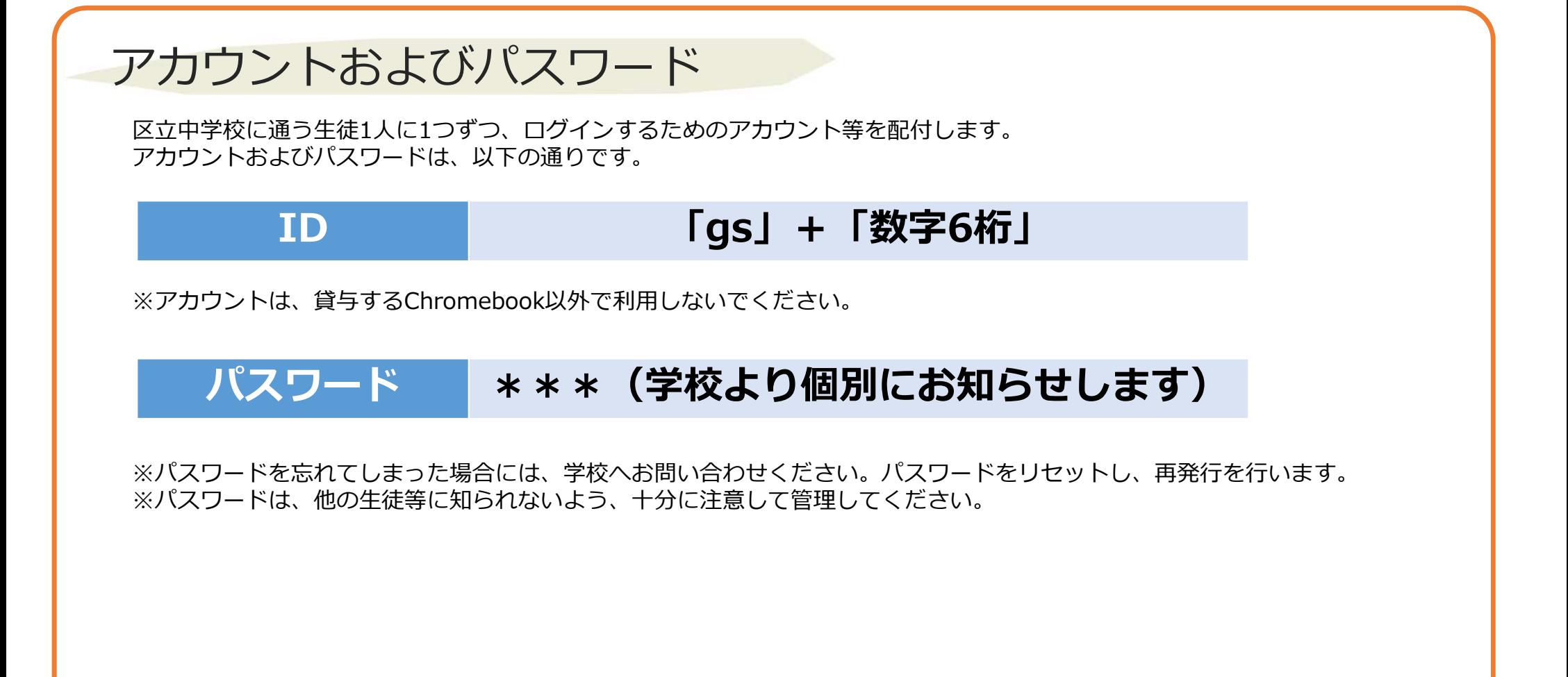

## 起動方法

1.起動の前にLTEドングルをChromebook 本体に接続し ます。※LTEドングルは接続するだけで利用することが できます。左右どちらのUSBポートでも接続できます。

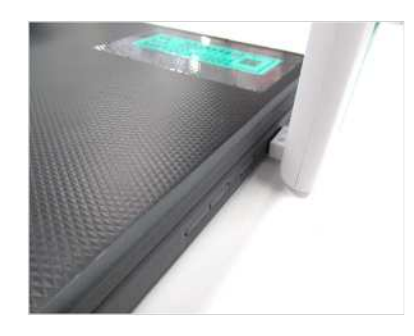

2. ディスプレイを開くとChromebook が自動的に 起動します。起動しない場合は、本体右側面の電源 ボタンを押してください。正常に起動すると、電源 ボタンが点灯します。

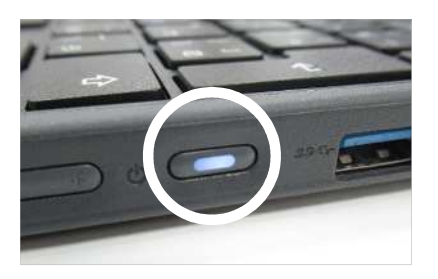

3. 「ネットワークは利用できません」との画面が表示されます。

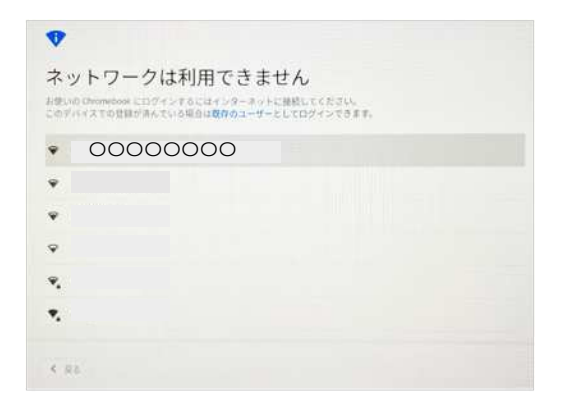

4. LTEドングルのランプがオレンジ色から青色に変わるまで、そ のままお待ちください。(10秒程度) LTEドングルが端末に認識されるとログイン画面が表示されます。

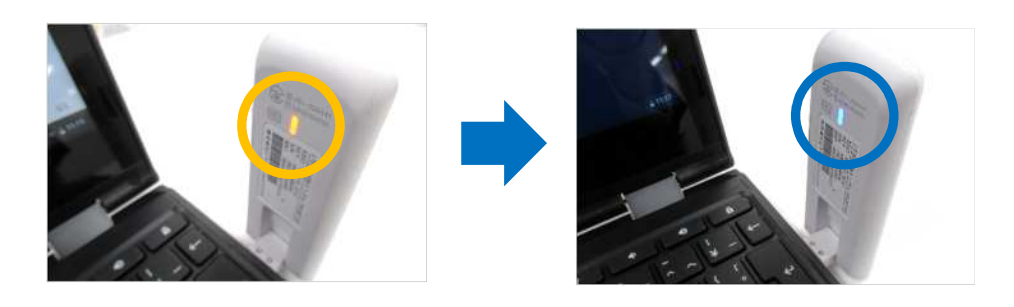

#### ログイン方法 Chromebookにログインする手順は以下のとおりです。 1.Chromebookを起動し、下記のログイン画面が表示さ 2. パスワードを入力し【次へ】をクリックすると、 れたら、IDを⼊⼒し【次へ】をクリックします。 ログインすることができます。 Google Google ようこそ 「Chromebook」へのログイン 管理ドメイン netma-edu.jp. 詳細 001@nerima-edu.jp  $\bullet$ メールアドレスを入力してください @nerima-edu.jp メールアドレスを忘れた場合 □ バスワードを表示します @マーク以降は バスワードをお忘れの場合 始めから入力され ています。 く戻る。 くまる

# ログイン方法 (初回のみ)

1.「新しいアカウントへようこそ」画面が表示されたら 画面右下の【同意する】をクリックします。

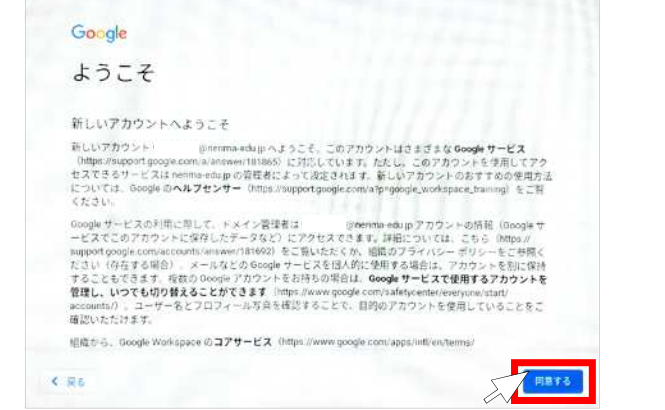

2.「設定完了。」画面が表示されたら、画面右下の【利用を開 始】をクリックします。

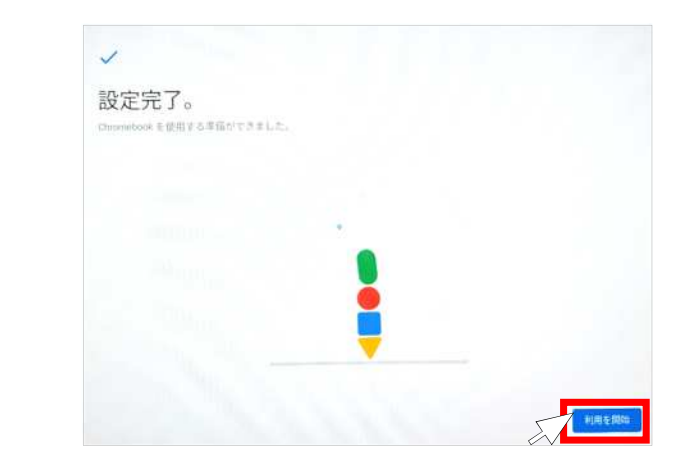

※ 「設定完了。」画面で以下のメッセージが表示された場合は、 メッセージをクリックして表⽰を消して下さい。

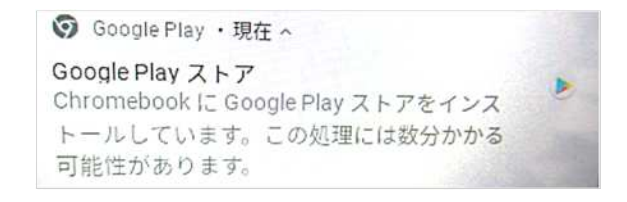

# 導入アプリー覧

### 利用可能な主なアプリ一覧です。

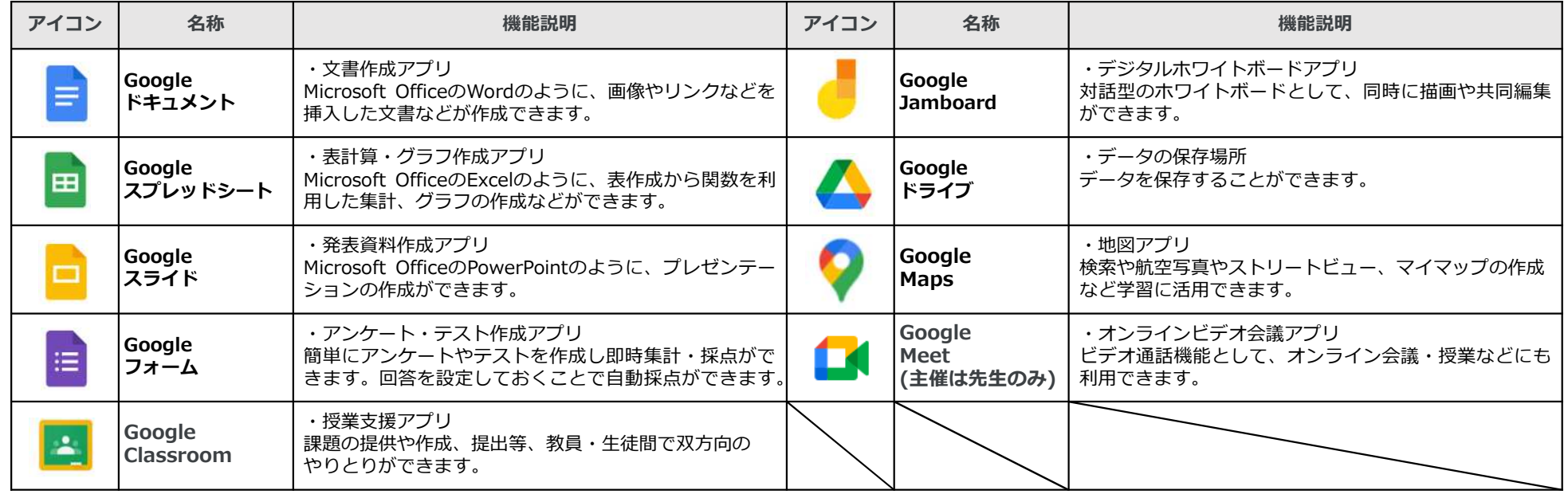

# 各アプリの起動方法

Chromebookの下部をタップしそのまま上に引っ張る と格納されているアプリ一覧が表⽰されます。

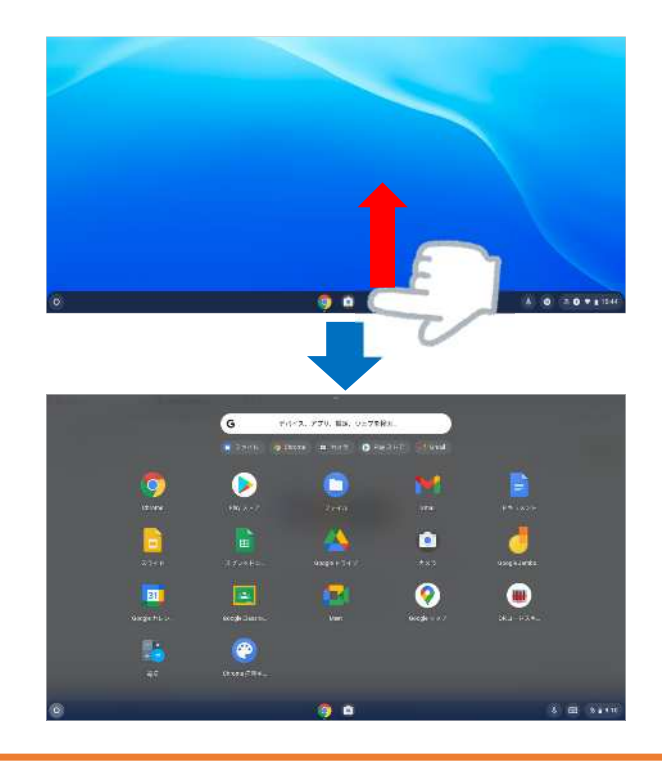

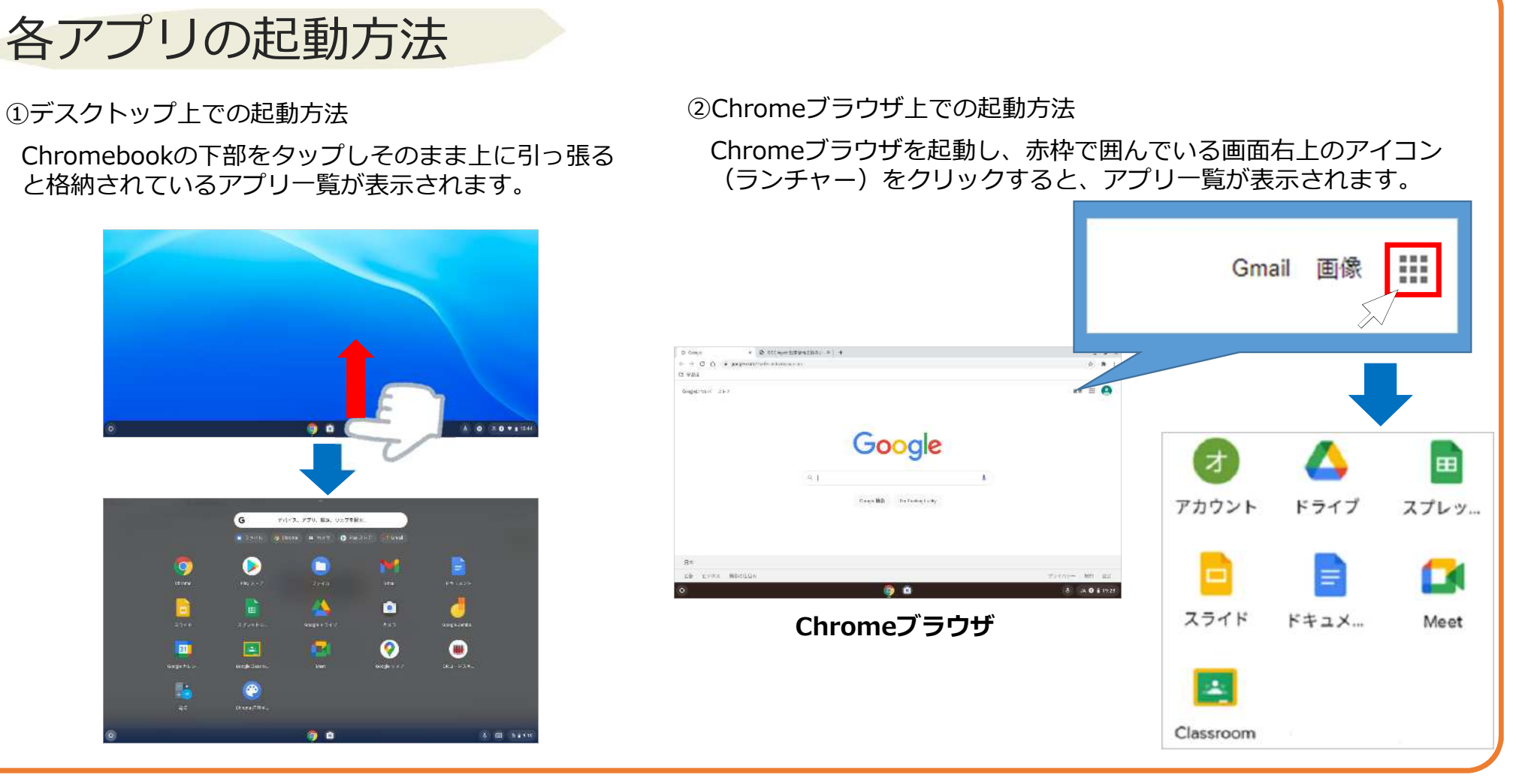

# タッチパッド操作・タップ操作

Chromebook はキーボードのタッチパッドと画面のタップのどちらでも操作することができます。

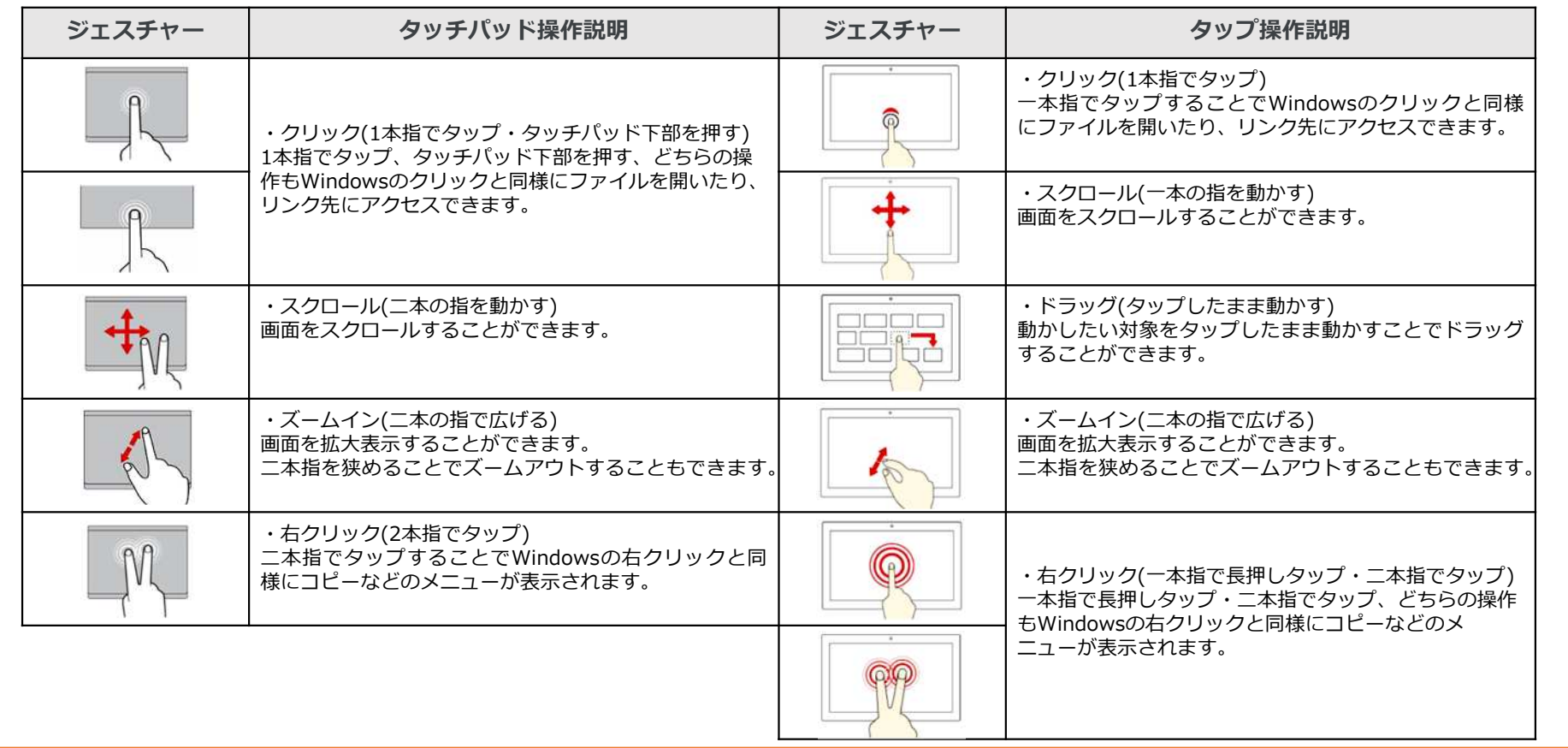

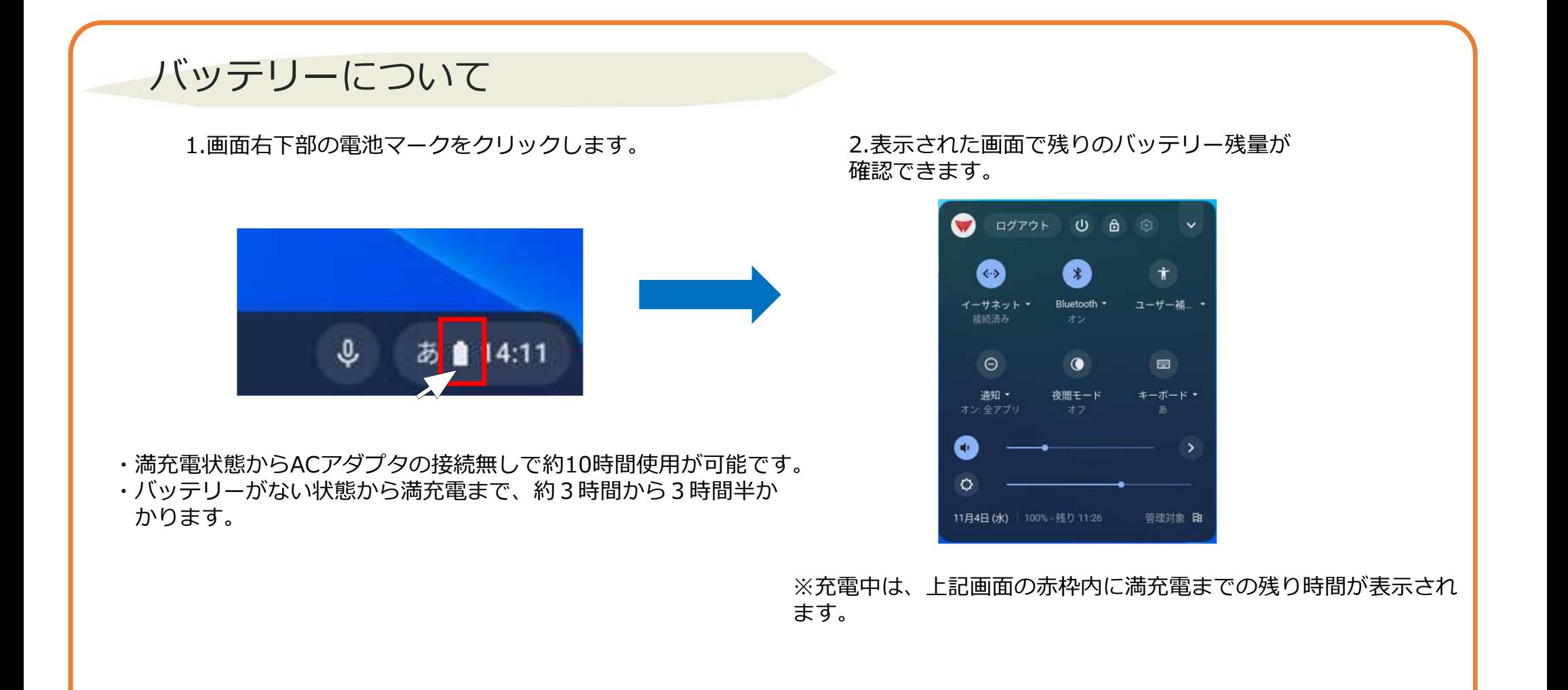

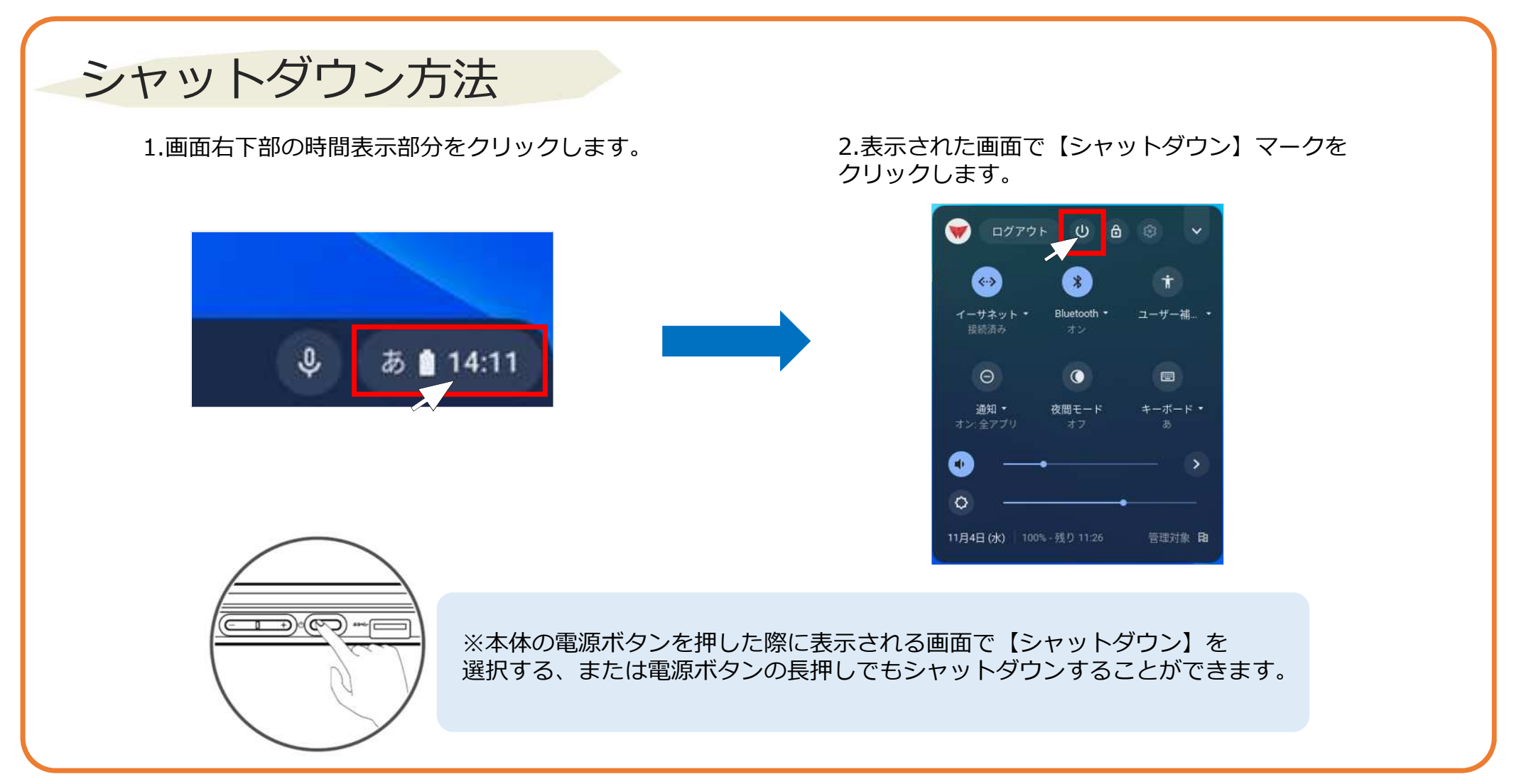

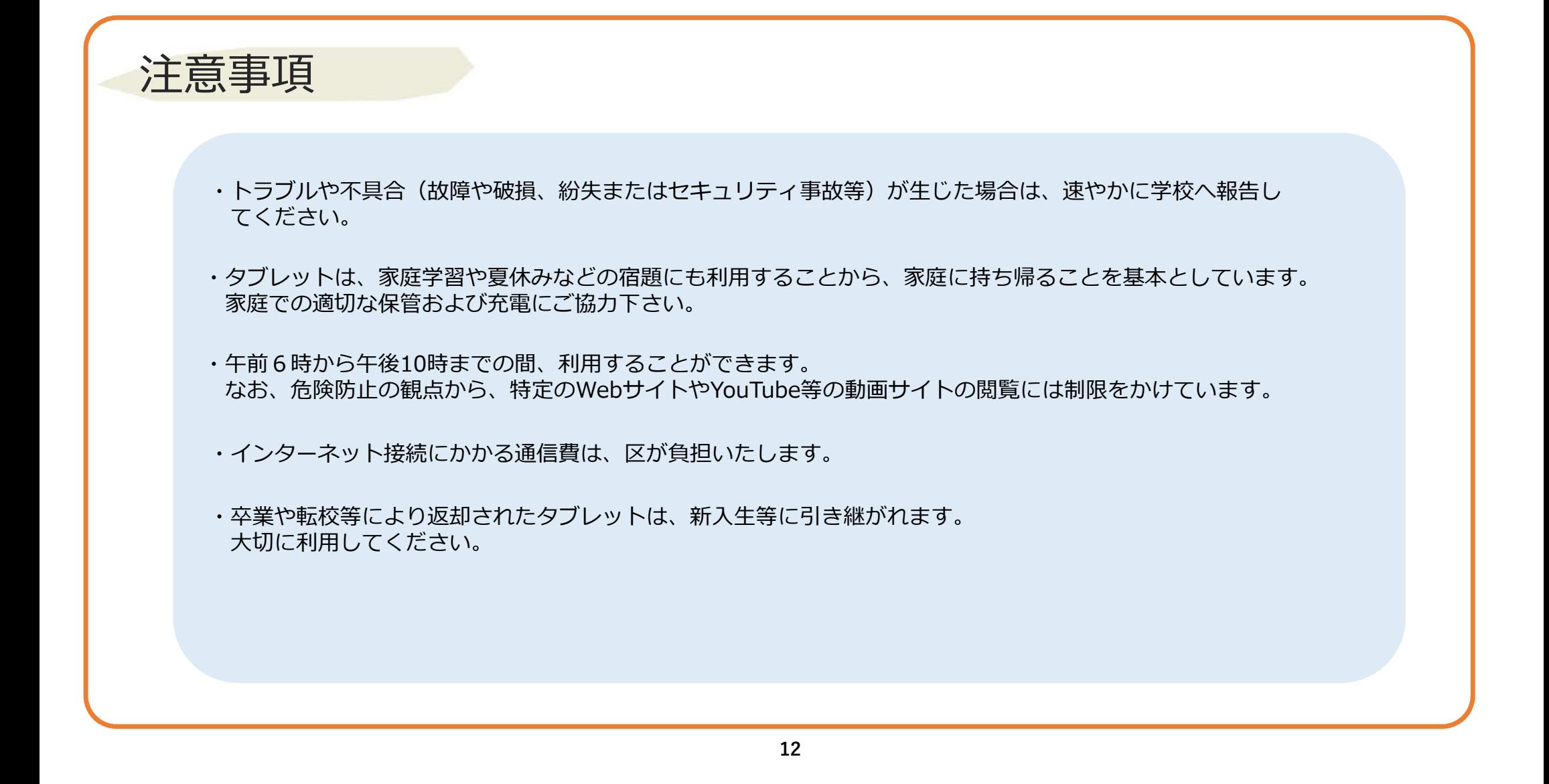